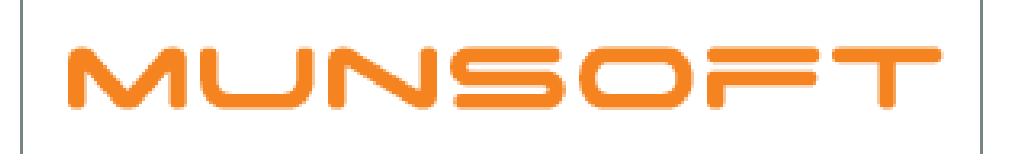

## municipal financial software

## MUNSOFT MATTERS 13TH PERIOD JOURNAL ERRORS

## DESCRIPTION

The following information will assist with errors experienced when doing 13<sup>th</sup> Period Journals.

## VERIFYING SEGMENTS AFTER YEAR END

• Once the system has rolled over to 2019, all NON-Control Account alignments should be done using the SCOA Verification Screen.

General Ledger > SCOA Menu > Comparatives Setup > SCOA Segm Verif

- $\triangleright$  The program will indicate the segment which requires correction, in red with a reason for being invalid.
- ➢ Make sure to pay attention to individual segments to ensure all segments are verified (Ignore Fix Line in this case).
- $\triangleright$  Tick the Change YN box of the line you wish to correct.
- $\triangleright$  Use the dropdown to select the correct segment.
- ➢ Once all is complete, make sure to click the PROCESS button at the bottom of the screen. (OK, OK, Process – if you Cancel, all changes will be rolled back)
- $\triangleright$  By clicking PROCESS, there will be an automatic migration of balances from 6.1 to 6.2.

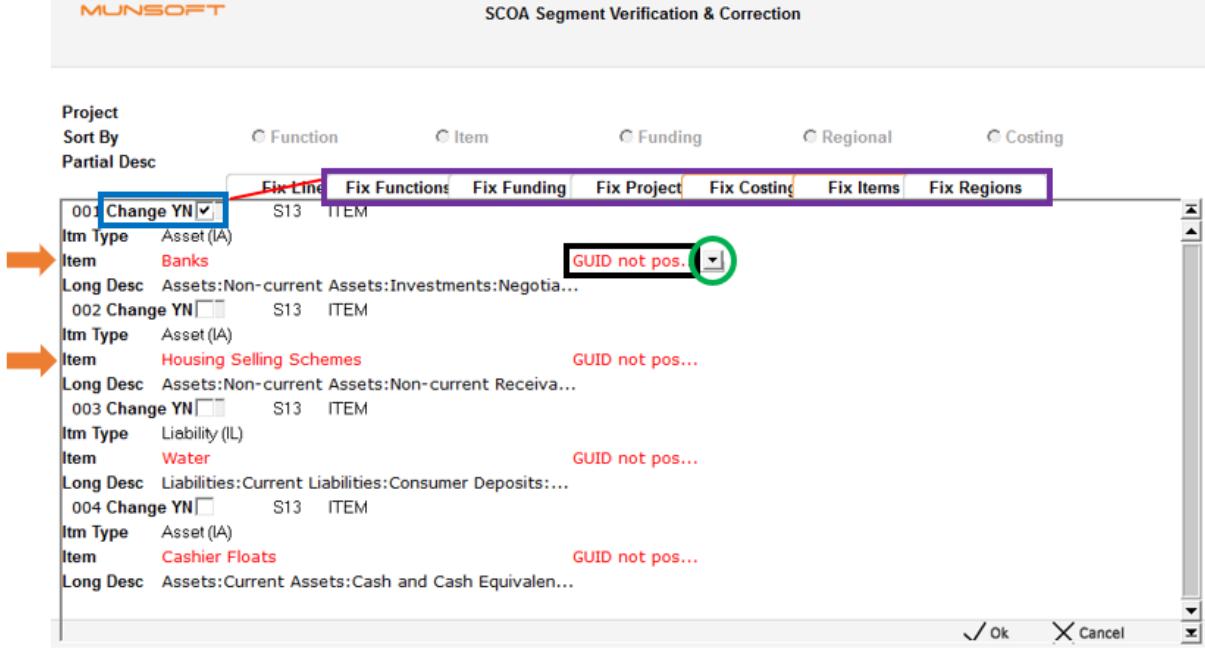